# Report Guide Count circulations lent to non-library-patrons

### Purpose of the Report

This report was created to allow libraries to see how many items have been borrowed by patrons with a specific home library within a given time frame. The most common use for this report would be to run the template with all your library locations selected in the "Owning Library" filter to see how many items you've lent to ME libraries.

### Running the Template

1. Enter a unique title in the "Report Name" field.

| Template Name:        | Count Circulations Lent to non-library-patrons                          |
|-----------------------|-------------------------------------------------------------------------|
| Template Creator:     | ME-Reports                                                              |
| Template Description: | Displays check out date (by month), Circ library, Patron Library, count |
| Report Name:          |                                                                         |
| Densed Denselisting   |                                                                         |

#### 2. Select the folder where you wish to save the report.

| Choose a folder to store this report definition: | Selected Folder:<br>Selected Folders<br><u>Report Folders</u><br><u>Kyle</u><br><u>Monthly Collection Statistics</u><br><u>Sara's Reports</u> |
|--------------------------------------------------|----------------------------------------------------------------------------------------------------|
|--------------------------------------------------|----------------------------------------------------------------------------------------------------|

#### 3. Select the time frame you want the report to include

|                                   |      |         | Real Date 🗸   |
|-----------------------------------|------|---------|---------------|
| Circulation -> Checkout Date/Time | Date | Between | - And -       |
|                                   |      |         | Real Date 🗸 📖 |

#### 4. Select the checkout libraries you would like the report to include.

| Circulation -> Checkout / Renewal Library -> Organizational Unit ID | Raw Data | In list | TRL3-LEE<br>TRLS-LEE<br>TRLS-LEX<br>TRLS-OD<br>TRLS-TECH<br>Add Del | • |  |
|---------------------------------------------------------------------|----------|---------|---------------------------------------------------------------------|---|--|
|---------------------------------------------------------------------|----------|---------|---------------------------------------------------------------------|---|--|

5. Select the type of file you want to receive in the end.

| Choose a folder to store this report's output: | Selected Folder:<br>Cutput Folders<br>Kyle<br>Monthly Collection Statistics<br>Sara's Reports |
|------------------------------------------------|-----------------------------------------------------------------------------------------------|
|                                                | Sara's Reports                                                                                |

6. Select the folder where you wish the output file to be saved.

|                                      |             | Selected Folder:              |
|--------------------------------------|-------------|-------------------------------|
|                                      |             | Support Folders               |
| Choose a folder to store this report | t's output: | tyle                          |
|                                      |             | Monthly Collection Statistics |
|                                      |             | Sara's Reports                |
|                                      |             |                               |

7. Click Save Report button.

### Viewing the Output

- 1. Navigate to the folder where you saved the output.
- 2. Check the box next to your report.

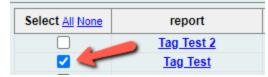

3. Select "View Report" from the drop-down menu above and click Submit.

 Submit View report output

- 4. View the report results as a bar chart or table in the pop-up window or click on the link for "Excel output."
  - a. If you choose "Excel output," you'll then have to open the output file once it has finished downloading.

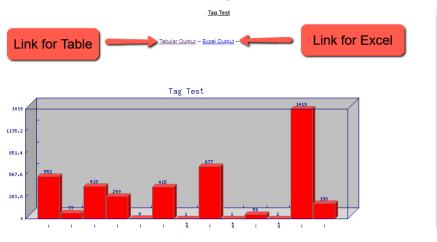

## Understanding and Using the Report Output

The report should include a column for Checkout Date, Circulating Library, Patron Home Library and Count. Each row should show a count of patrons with the listed home library that circulated materials from the circulating library during the listed time frame.

As with any count report output, it's important to remember that each row of the output table counts only items that match one another in each of the other columns. With this in mind, it's often necessary to do some manipulation of the data after the report is run to combine the counts of multiple rows in order to achieve a total that is useful and accurate.

### **Other Resources**

Feel free to contact any of the following Missouri Evergreen member libraries for examples of how their library uses the report and answers to common questions.

Reports Listserv (mereports@lists.more.net)